## KitPos Master + Jetinno Быстрый старт

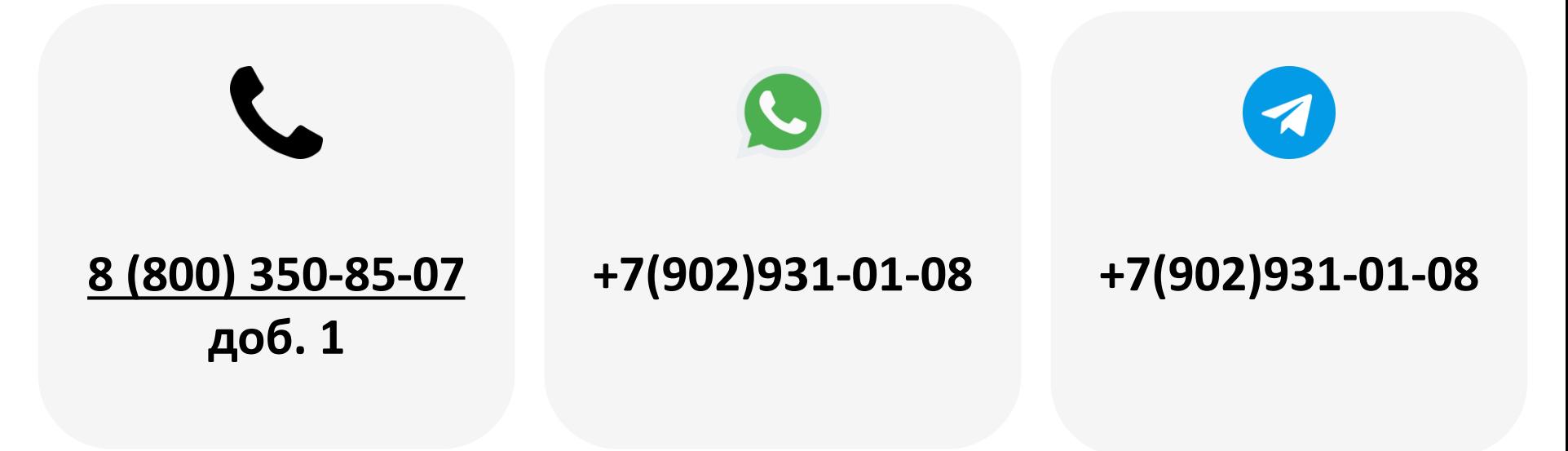

2023

- 1. [Регистрация эквайринга](#page-2-0)
- 2. [Добавление модема в ЛК](#page-3-0)
- 3. [Создание торгового автомата](#page-4-0)
- 4. [Привязка модема к ТА](#page-6-0)
- 5. Сим-[карта](#page-7-0)
- 6. [Установка на торговый автомат](#page-8-0)
- 7. [Вывод на связь](#page-9-0)
- 8. Настройка [KitPos Master](#page-10-0)
- 9. [Настройка автомата](#page-12-0)

Используемые аббревиатуры и термины:

Модем — телеметрический контроллер; в данном случае

речь идет о KitPosMaster

ТА — торговый автомат

ЛК — личный кабинет

КПМ — KitPos Master

<span id="page-2-0"></span>**Внимание!** Этот пункт только для клиентов, ранее не прошедших регистрацию.

Подать заявку на регистрацию эквайринга можно по ссылке <https://cabinet.yapay.ru/Public/YaForm>

Эквайринг предоставляют банки ФИНСТАР и QIWI. Эквайринговая ставка — 1,9%.

Деньги по эквайрингу хранятся в ЛК YAPAY (личный кабинет по процессингу). Выводить денежные средства можно в любой момент.

**ВАЖНО!** При запросе вывода средств в небанковские дни (выходные и праздники) деньги будут зачислены на счёт в первый рабочий день, следующий за днём подачи заявки.

Минимальная сумма вывода – 50 руб., стоимость платежного поручения – 49 руб. При выводе более 100 000.00 руб. платежное поручение формируется банком бесплатно **один раз в банковский день**. Ограничений по количеству выводов в течение дня/недели/месяца нет. Расчетный счет, на который будут выводиться д/с, может быть открыт в любом банке РФ.

**Внимание!** Переходить к дальнейшей настройке необходимо только после получения данных для привязки терминала к эквайрингу.

<span id="page-3-0"></span>Для добавления устройства в ЛК необходимо перейти в раздел **«Администрирование – Справочники – Модемы» ( 1 )** на панели навигации, далее нажать кнопку

**«Добавить» ( 2 )**:

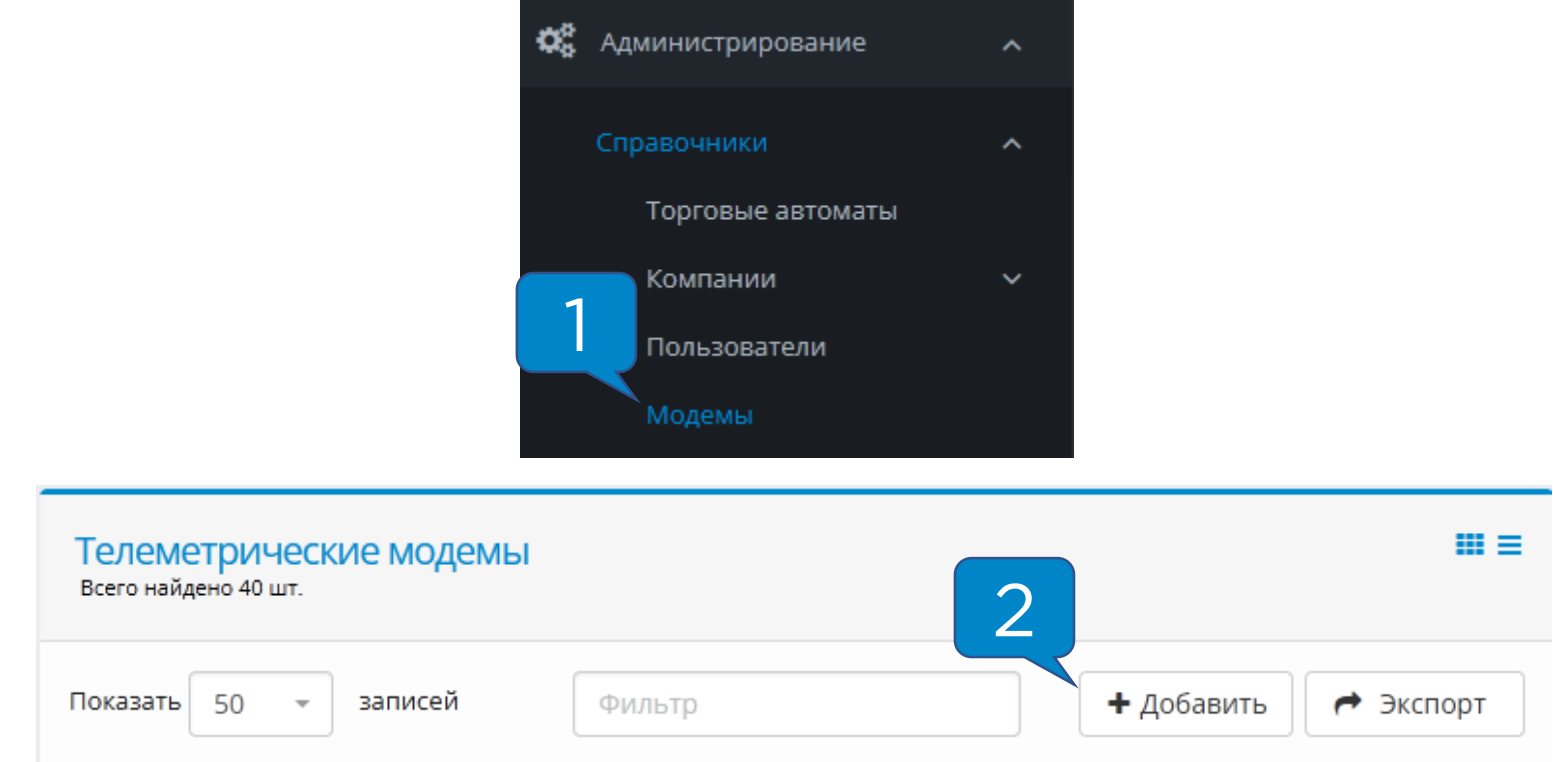

## В полях **«Серийный номер»** и **«Пароль безопасности»**

ввести данные, указанные на задней крышке устройства:

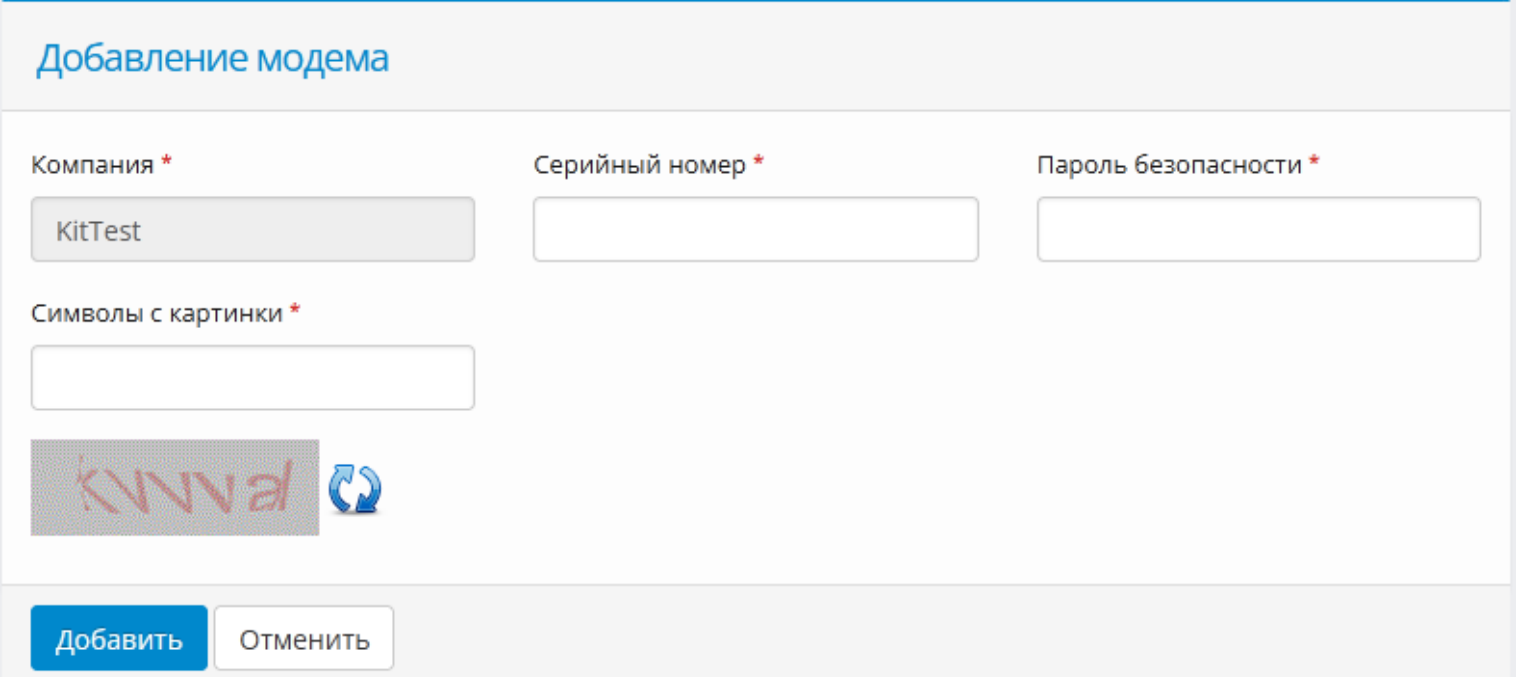

<span id="page-4-0"></span>Для создания торгового автомата в ЛК необходимо перейти в раздел **«Администрирование – Справочники – Торговые автоматы» ( 1 )** на панели навигации и нажать кнопку **«Добавить» ( 2 )**:

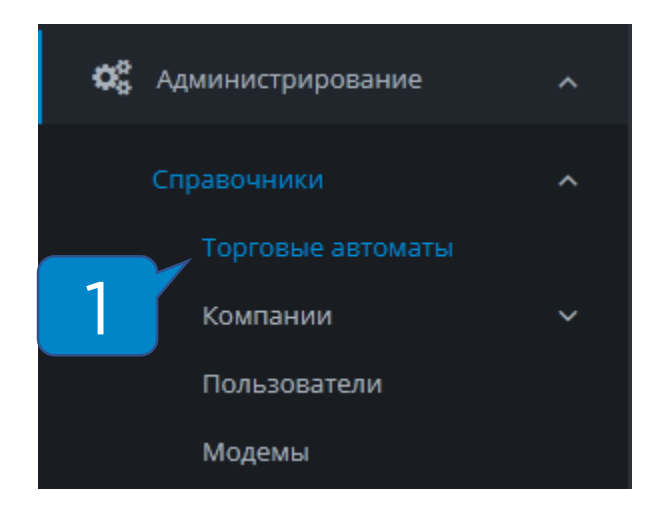

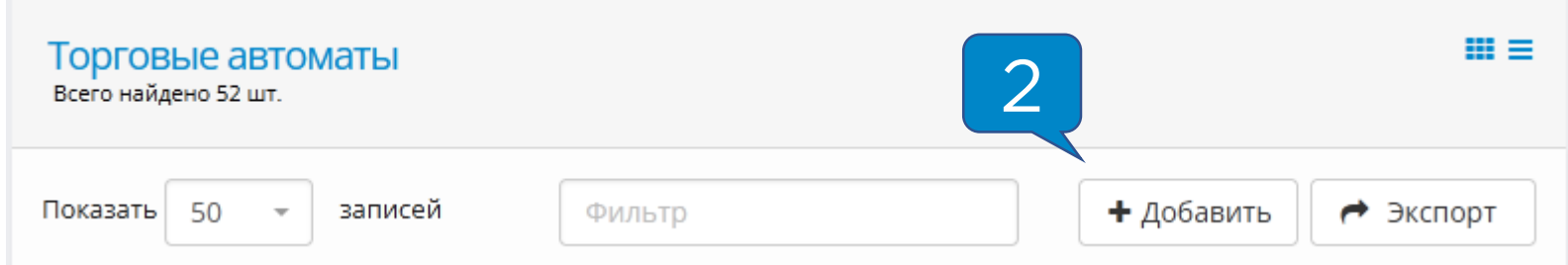

Далее указан список полей, **обязательных** к заполнению или изменению:

- **Название ТА**  отображаемое название в системе мониторинга;
- **Производитель ТА**  Jetinno;
- **Модель ТА**  указывается модель Вашего ТА;
- **Адрес**  адрес установки торгового автомата, поле важно для фискализации;
- **Место**  место установки торгового автомата (напр., «у входа», поле важно для фискализации;
- **Номер автомата**  порядковый номер ТА, поле важно для фискализации;
- **Часовой пояс**  указывается часовой пояс региона, в котором установлено оборудование;
- **Товарная матрица**  на этапе первичной настройки не изменяется, инструкцию по работе с матрицами можно запросить в технической поддержке;
- **Платежные системы**  отмечаются платежные системы, установленные на оборудование.

Остальные поля заполнять не обязательно.

<span id="page-6-0"></span>Для привязки модема к ТА необходимо зайти в раздел **«Администрирование – Справочники – Модемы» ( 1 )** на панели навигации, найти в списке необходимый модем и **нажать кнопку в виде закрытого замка ( 2 ):**

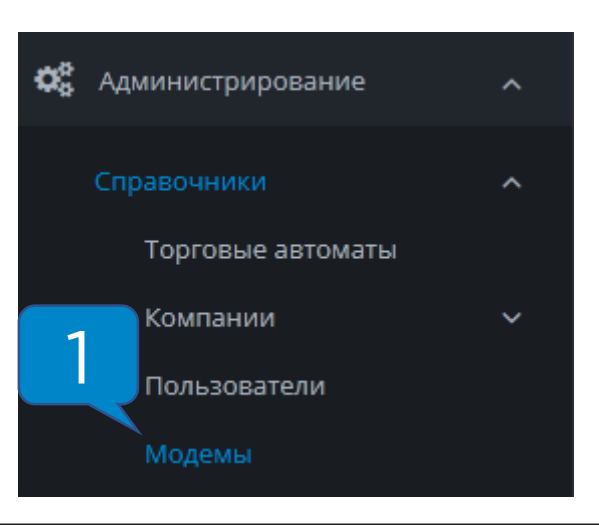

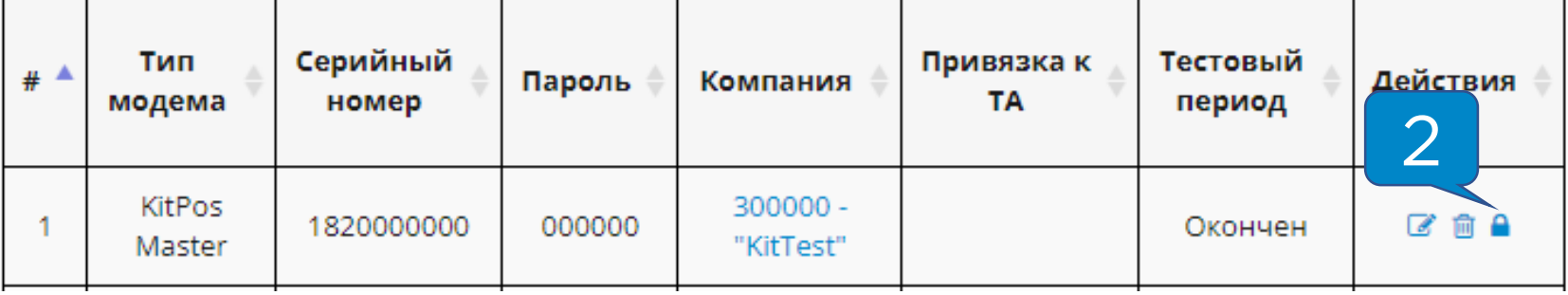

В открывшейся форме привязки нужно **выбрать автомат из списка ( 3 )** и нажать **«Привязать» ( 4 )**:

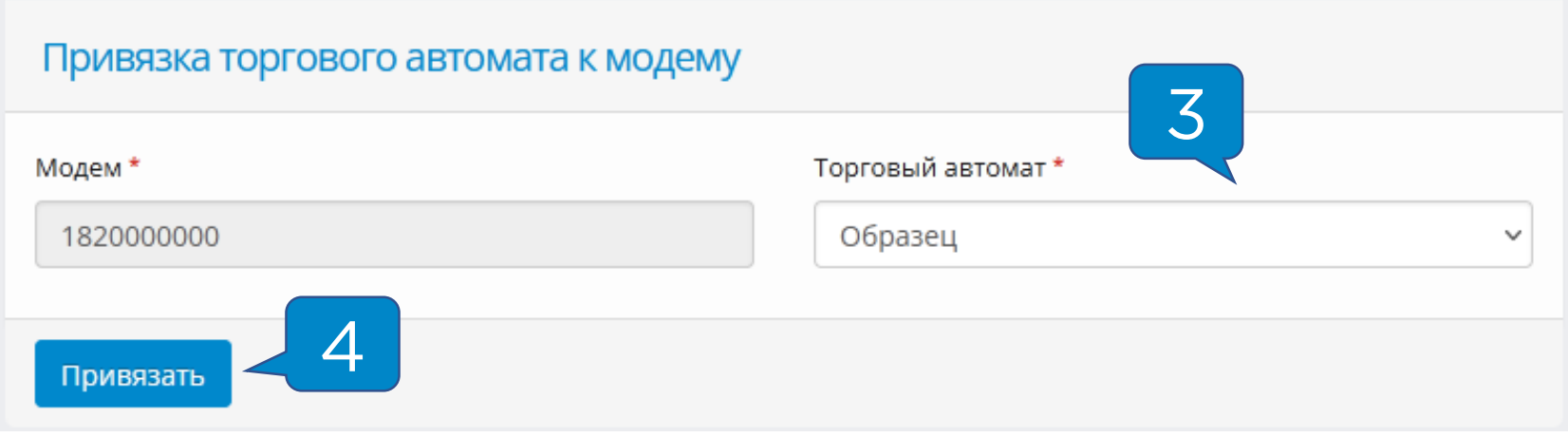

<span id="page-7-0"></span>Для того, чтобы модем вышел на связь, необходимо установить **сим-карту** и **антенну**.

Требования к сим-карте:

- Работа в диапазоне **2G**
- **100 Мб** трафика на месяц
- Минимальная скорость соединения 64 кб/с
- Формат **nano-sim**

Сим-карта устанавливается в специальный слот контактной площадкой к плате, вырезом внутрь слота:

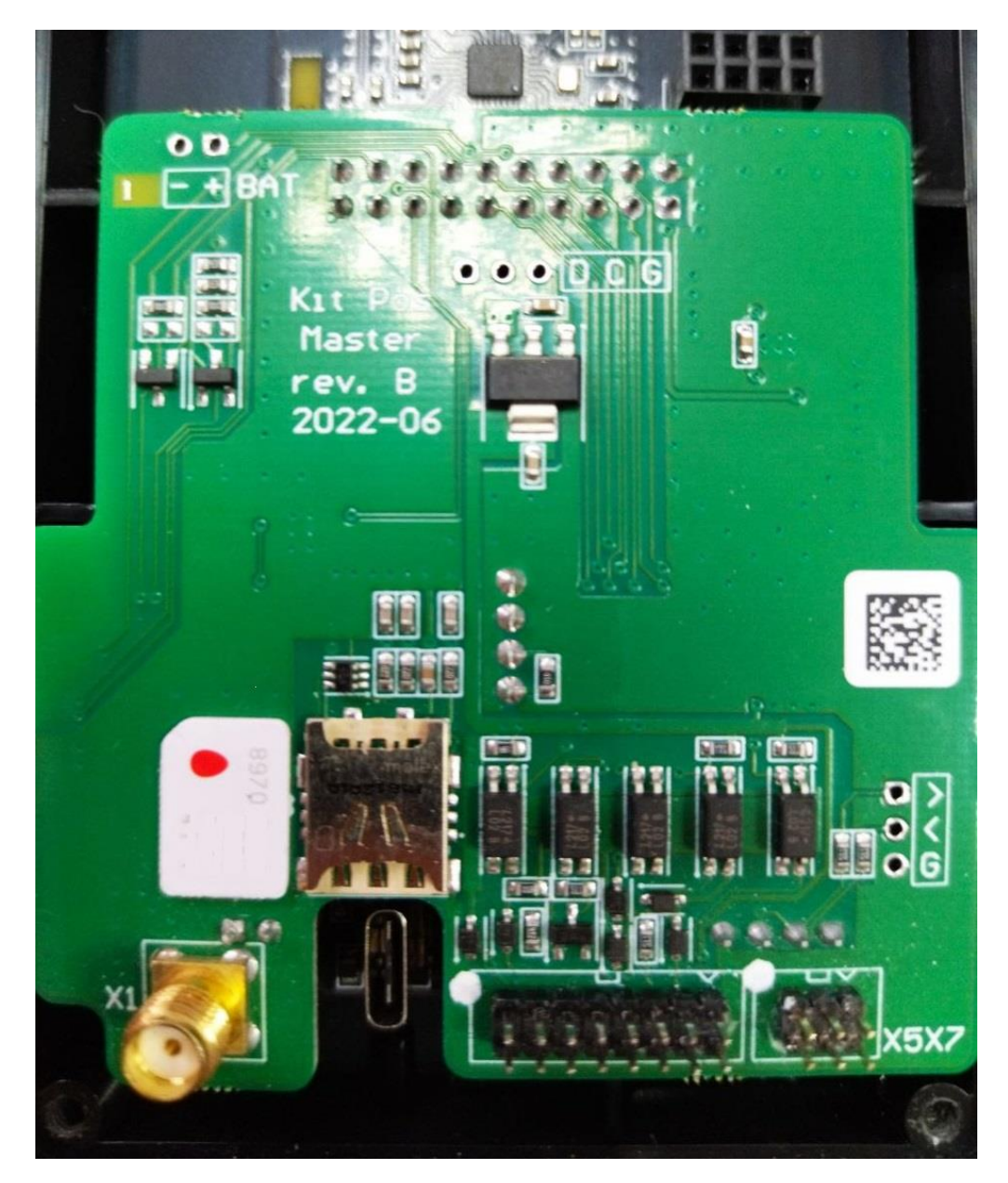

<span id="page-8-0"></span>KitPos Master подключается к автомату комплектным MDB кабелем:

- 1. Питание и шина данных в КПМ;
- 2. MDB разъем на автомате;
- 3. Наличные платежные системы;
- 4. MDB\EXE2, в подключении не используется.

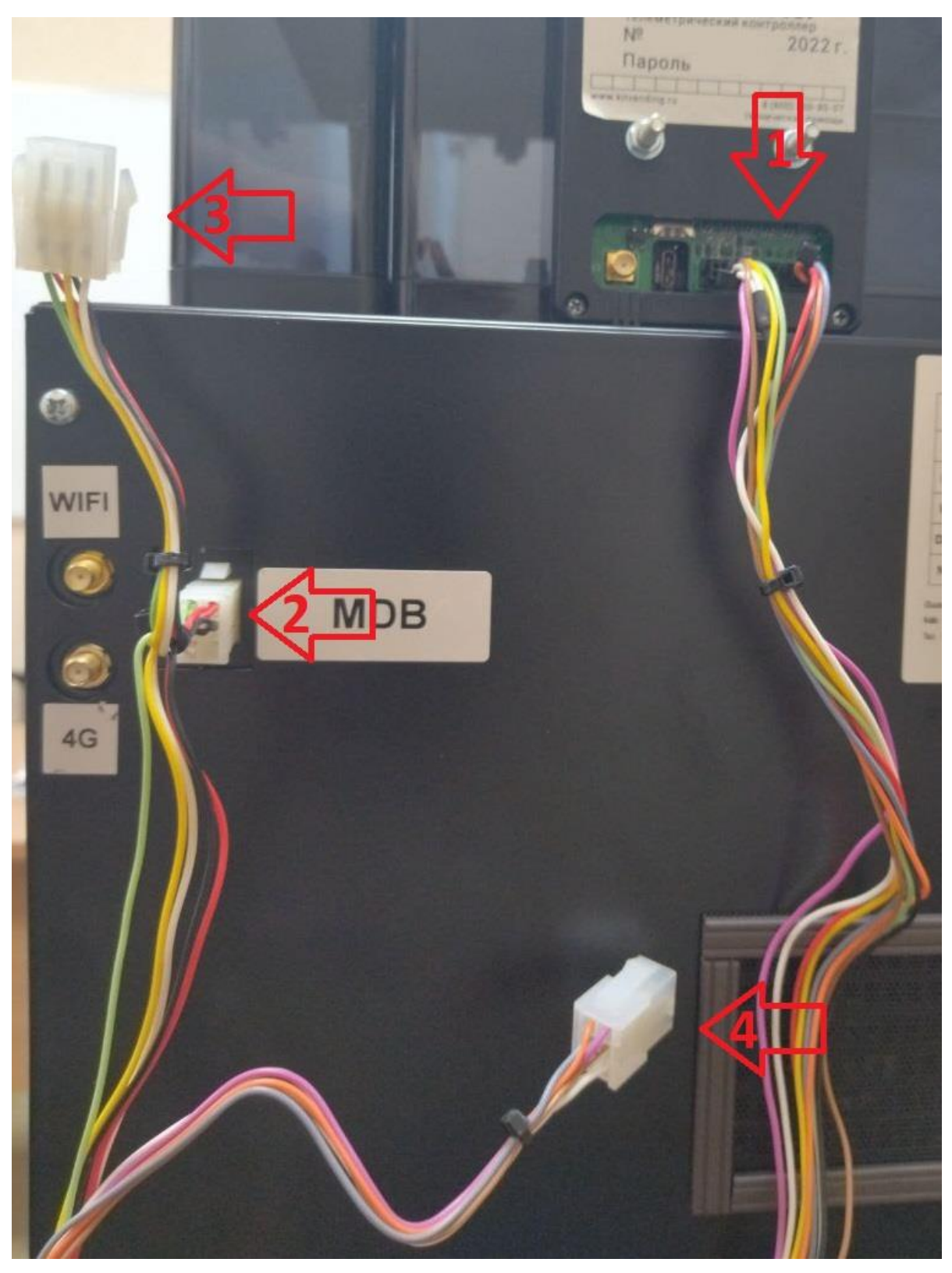

<span id="page-9-0"></span>После установки KPМ и подачи питания на автомат, нужно дождаться выхода устройства на связь.

Если выполнены следующие условия, устройство выйдет на связь и появится в ЛК на вкладке **«Монитор ТА»**  ориентировочно в течение 15 минут:

- **Сим-карта** установлена правильно, активна и работает в 2G диапазоне в Вашем регионе;
- **Антенна** установлена и выведена наружу автомата на максимальное расстояние от терминала;
- Модем **добавлен** в ЛК и **привязан** к автомату в ЛК.

После того, как устройство вышло на связь, в строке индикации (в нижней левой части экрана) будут гореть буквы **M** и **С** :

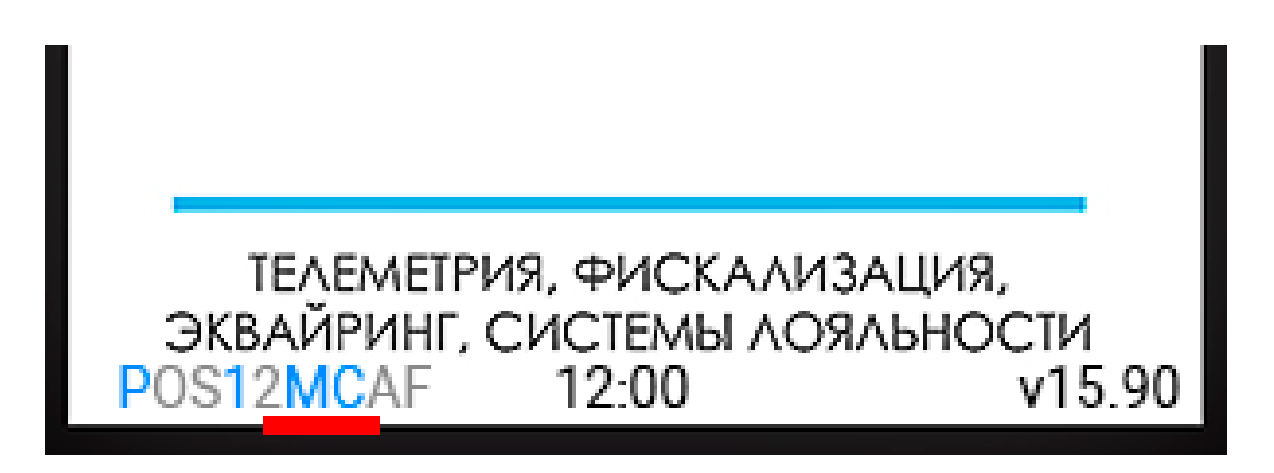

**Внимание!** Если в течение 15 минут КПМ не появился на вкладке «Монитор ТА», то необходимо проверить или заменить сим-карту.

<span id="page-10-0"></span>После успешного вывода на связь нужно настроить KitPos Master для работы с автоматом Jetinno.

Для этого нужно зайти в раздел **«Администрирование –**

**Справочники – Модемы»** и нажать на кнопку **«Настройки модема» ( 1 )**:

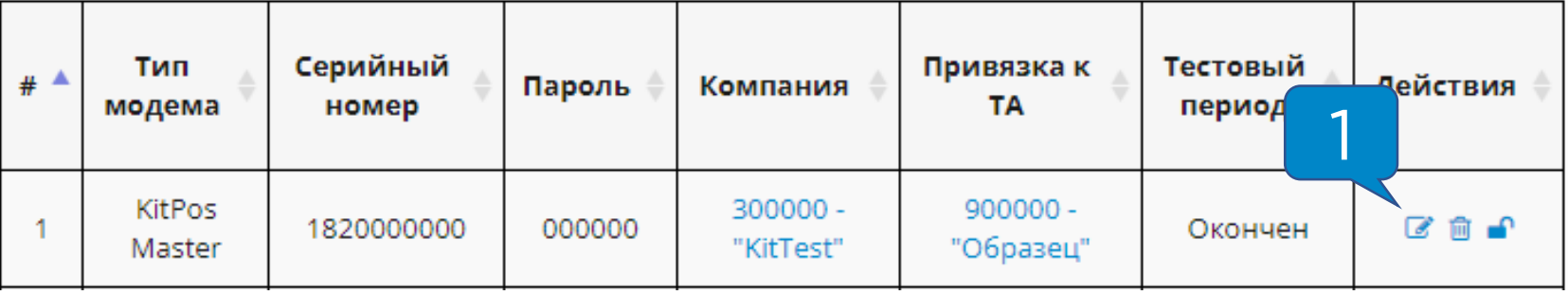

Далее нужно выставить настройки как на скриншотах

#### ниже:

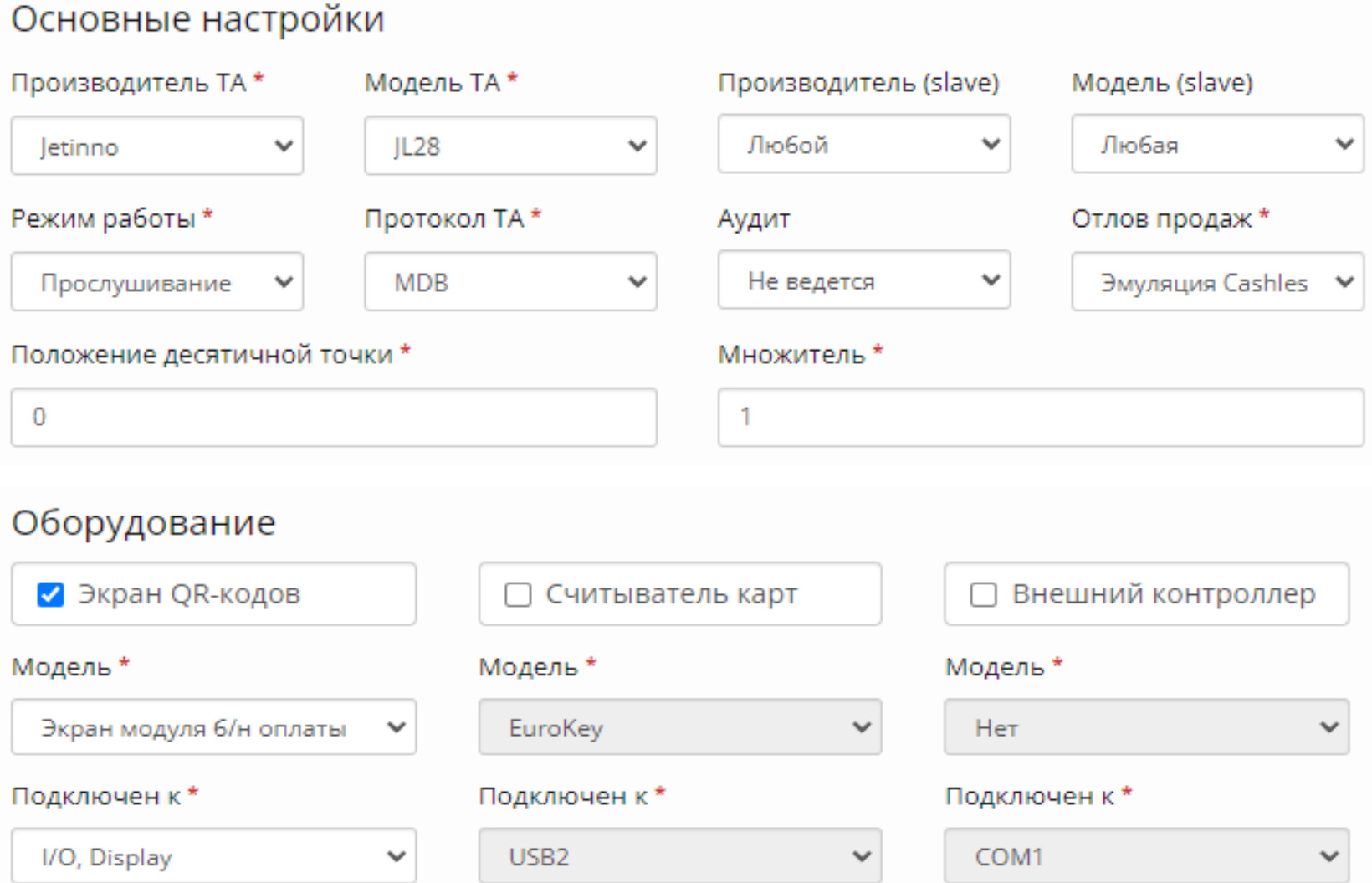

Время отображения (сек)\*

# Настройка KitPos Master

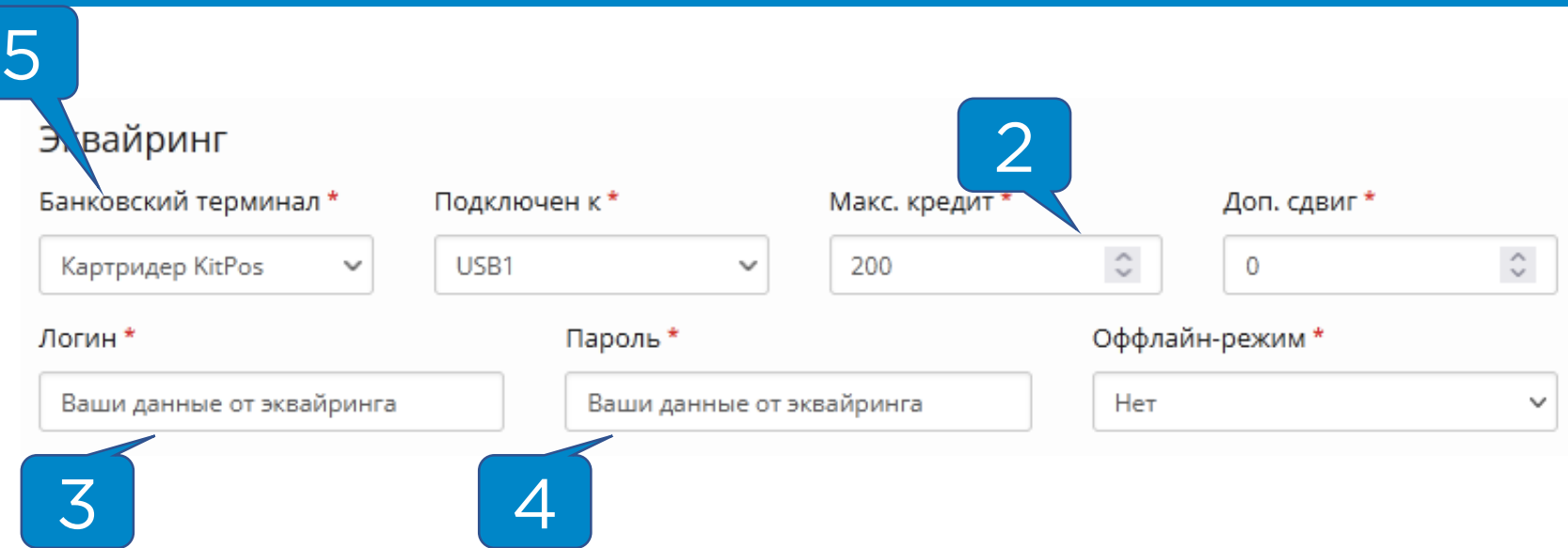

**«Максимальный кредит» ( 2 )** выставляется с учетом максимальной цены на автомате, например, 200. В поля **«Логин» ( 3 )** и **«Пароль» ( 4 )** прописываются Ваши данные для привязки терминалов к эквайрингу.

**Внимание!** Если на момент настройки данные отсутствуют, в поле **«Банковский терминал» ( 5 )**  выставляется значение **«Нет»** для возможности сохранения настроек.

После внесения изменений необходимо в нижней части страницы нажать на кнопку **«Сохранить».**

**Внимание!** Настройки применяются 4-5 минут, во время применения устройство автоматически перезагрузится.

<span id="page-12-0"></span>После настройки КПМ необходимо убедиться, что версия прошивки Jetinno 1.5 и выше. Для этого в меню автомата нужно зайти в раздел **«Настройки автомата» ( 1 ),** версия будет указана в строке **«Версия программного обеспечения APP» ( 2 ):**

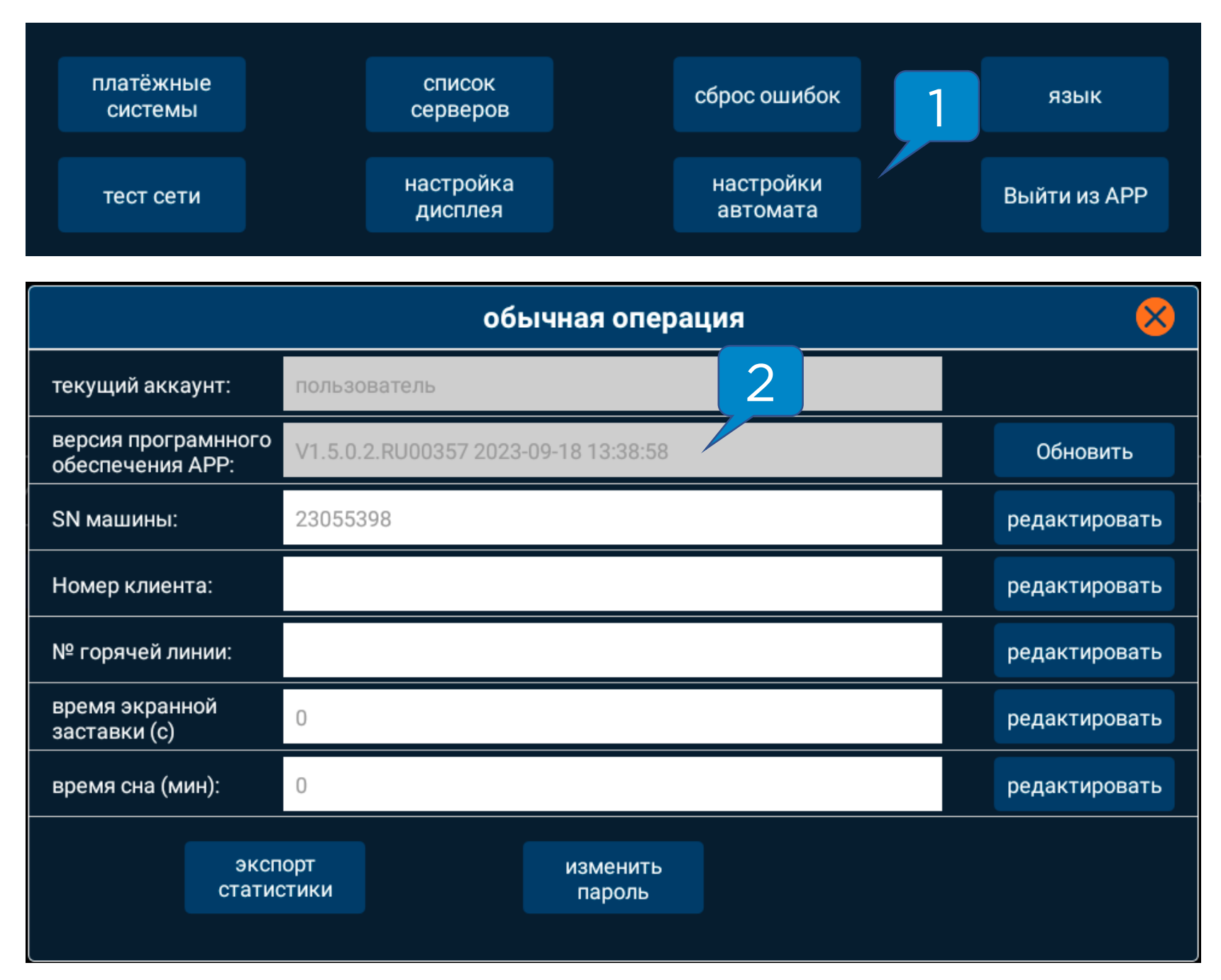

## **Внимание!** Если версия ПО автомата **ниже 1.5**, необходимо обратиться к продавцу автомата!

### Далее в настройках **платежных систем ( 3 )** перейти в меню **MDB Cashless ( 4 )** и выставить настройки как на скриншотах ниже:

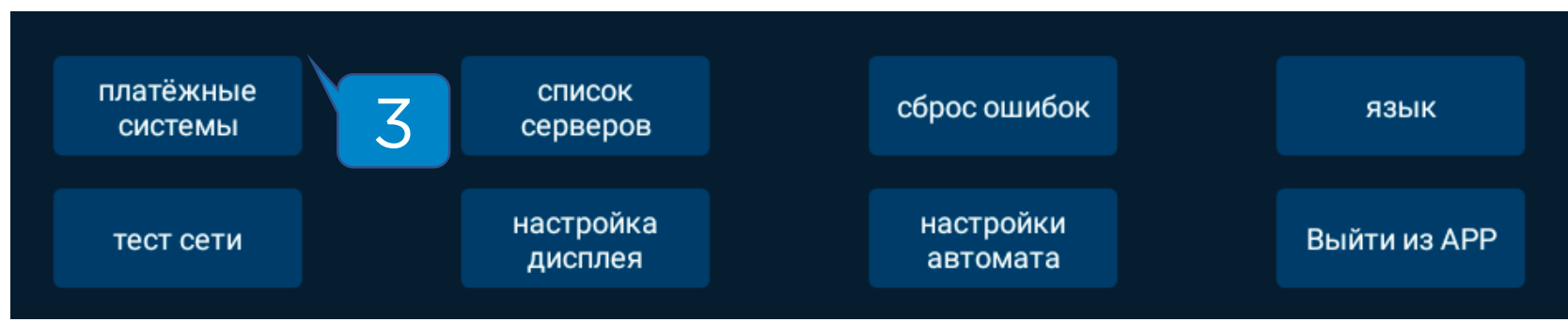

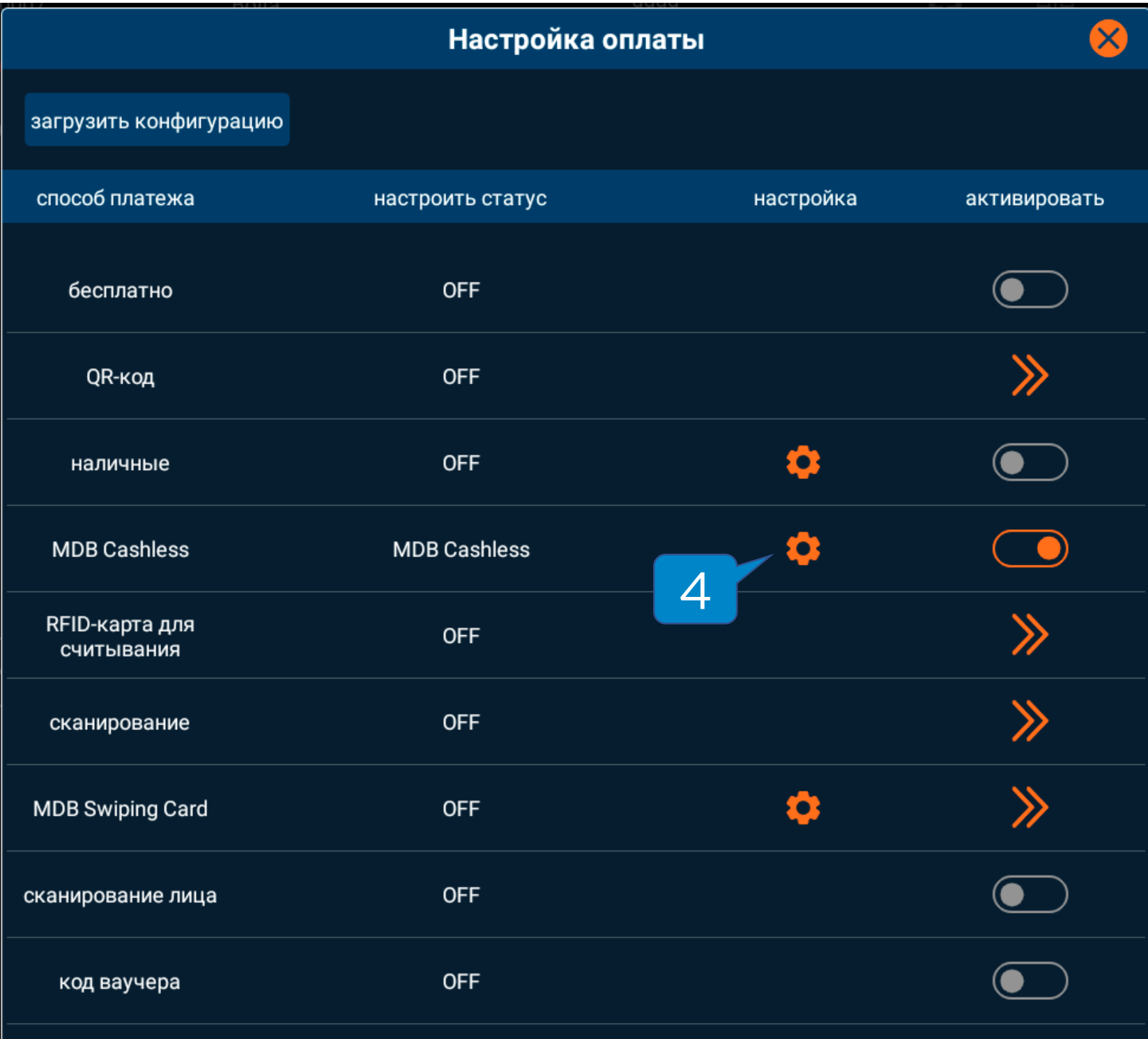

## В разделе **MDB Cashless ( 4 ):**

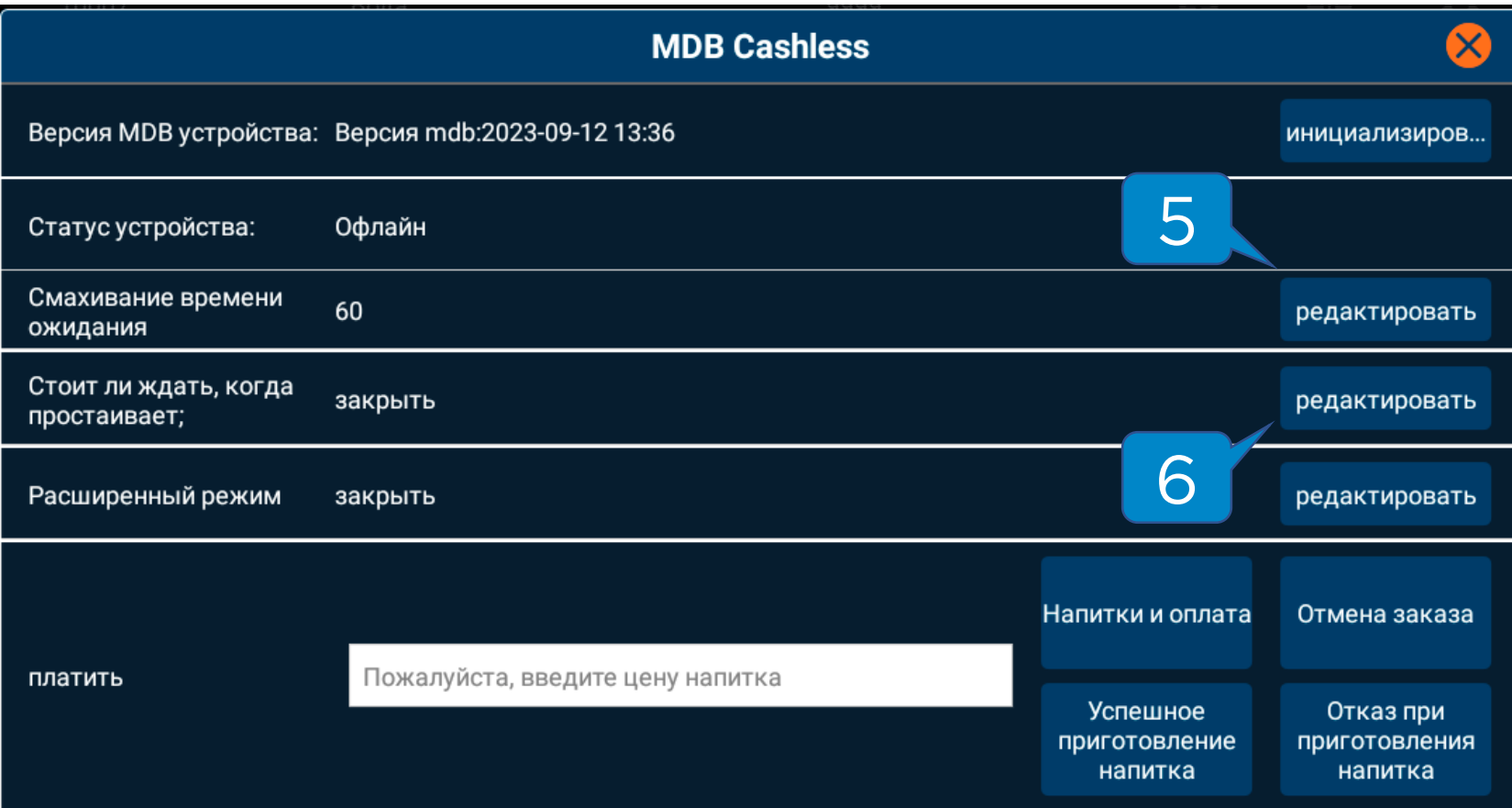

## **«Смахивание времени ожидания» ( 5 )** – таймаут

кредита, выставляется значение **30** для оплаты картой и

**60**, если подключена оплата по СБП;

#### **«Стоит ли ждать, когда простаивает» ( 6 )** - Always Idle,

выставляется значение **«Закрыть».**